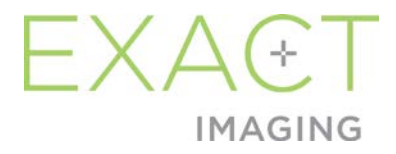

# **Guia de uso**

# do Weasis Medical Viewer com o sistema de microultrassonógrafo ExactVu™

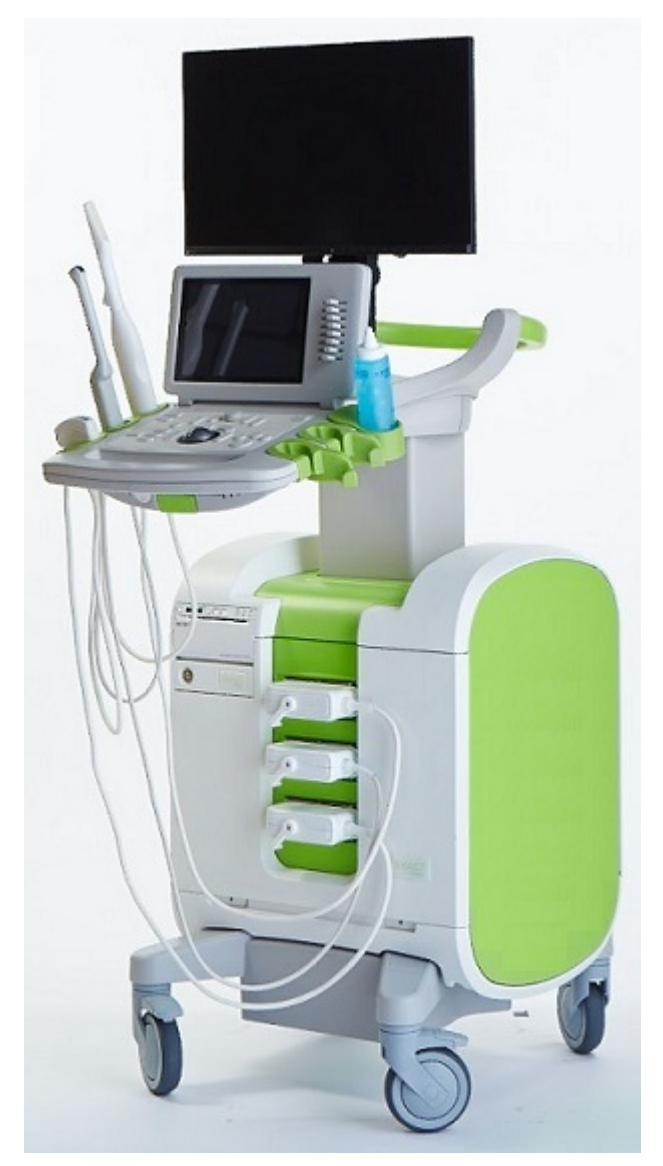

Peça nº. 7224 Edição 1.32797

#### *Prefácio*

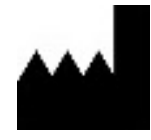

**Exact Imaging Inc.**

7676 Woodbine Avenue, Unit 15 Markham, ON L3R 2N2, Canadá +1.905.415.0030 info@exactimaging.com

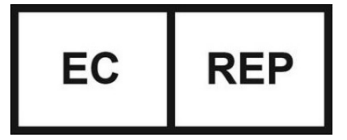

**Emergo Europe**  Westervoortsedijk 60 6827 AT Arnhem Países Baixos

#### **Marcas comerciais**

Marcas da Exact Imaging

- ExactVu™
- Exact Imaging™
- FusionVu™

O Weasis Medical Viewer é usado sob os termos da licença *Eclipse Public License* (http://www.eclipse.org/legal/epl-v20.html).

#### **Garantia**

Quando são fornecidos e entregues novos e na embalagem original ao comprador inicial, o microultrassonógrafo ExactVu e os respectivos acessórios possuem uma garantia de um ano contra danos causados por materiais defeituosos, defeitos de fabricação ou não funcionamento de acordo com este *Manual de uso e segurança do microultrassonógrafo de alta resolução ExactVu™*.

#### **Versionamento**

Sistema: Microultrassonógrafo de alta resolução ExactVu™ Guia de uso do Weasis Medical Viewer com o sistema de microultrassonografia ExactVu, Edição 1.3 *Instruções originais* Este guia de uso tem como referência o Weasis versão 3.0.4-EI.60.

#### **Declaração de conformidade com o padrão DICOM**

A *Declaração de conformidade do Weasis com o padrão DICOM* apresenta detalhes sobre a conformidade do software Weasis com o padrão DICOM e está disponível junto à Exact Imaging.

# Índice

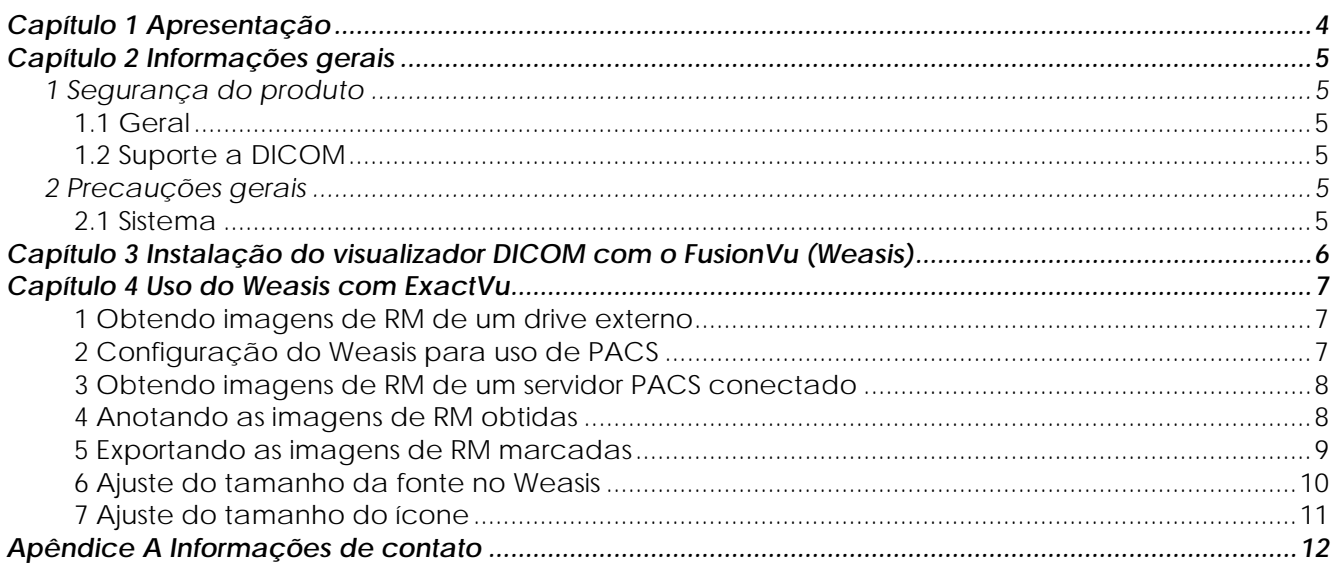

# <span id="page-3-0"></span>*Capítulo 1 Apresentação*

O *Guia de uso do Weasis Medical Viewer com o microultrassonógrafo ExactVu* contém instruções sobre como usar corretamente o visualizador Weasis Medical Viewer ("Weasis") com o sistema ExactVu. O Weasis deve ser usado apenas por profissionais de saúde qualificados. Sua finalidade é a introdução de marcadores fiduciais em imagens de RM obtidas de um laudo radiológico ou anotações em imagens de RM realizadas por outro profissional de saúde qualificado (p.ex. um radiologista) a fim de permitir importação para uso da função *FusionVu™* do sistema ExactVu.

Ao usar o *Guia de uso do Weasis Medical Viewer com o microultrassonógrafo ExactVu*, deve-se considerar as outras instruções sobre como usar o sistema ExactVu, em especial:

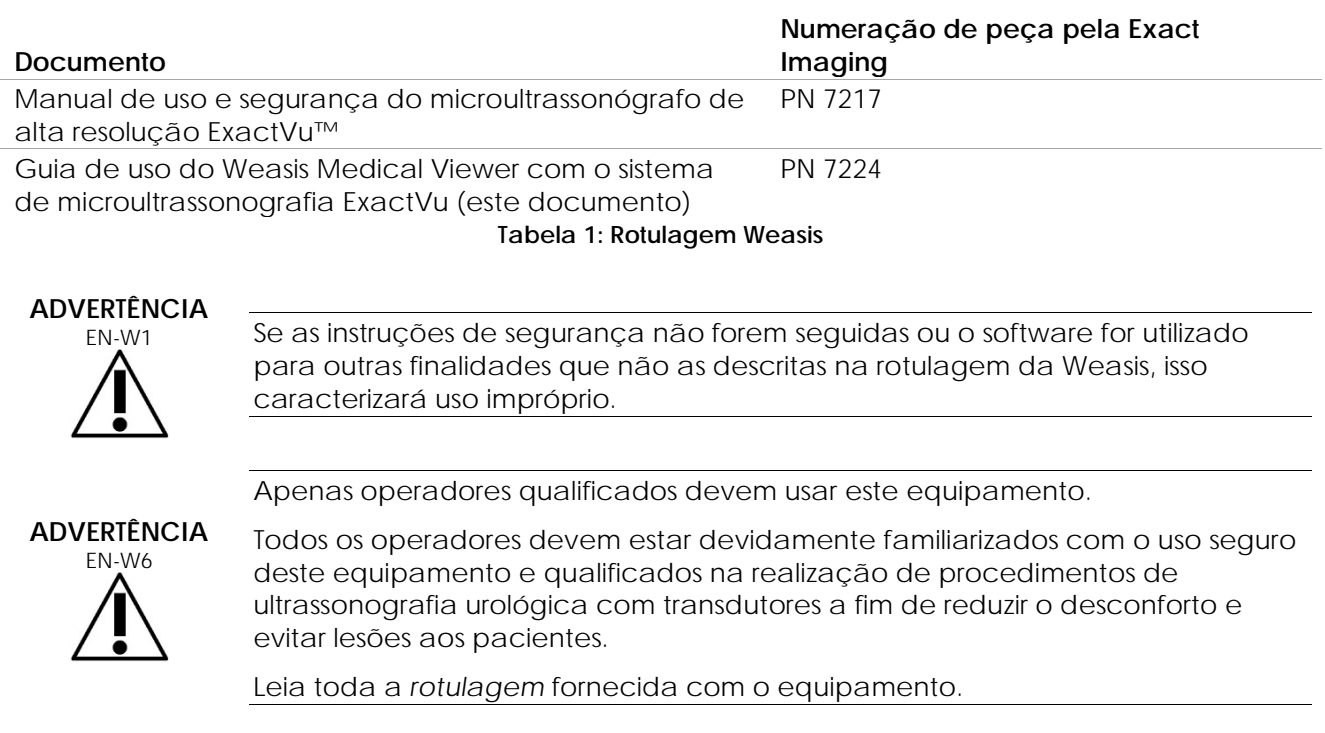

# **ADVERTÊNCIA**

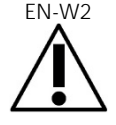

É proibido modificar este software sem autorização, pois isso pode comprometer a segurança e impedir o uso seguro.

# <span id="page-4-0"></span>*Capítulo 2 Informações gerais*

## **1 Segurança do produto**

- <span id="page-4-1"></span>**1.1 Geral**
	- **ADVERTÊNCIA**

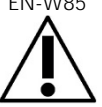

Se o Weasis não funcionar corretamente, parar de responder ou produzir imagens muito distorcidas ou degradadas ou apresentar outros sinais de que não está funcionando corretamente, procure o suporte técnico. As Informações de contato estão no [Apêndice A.](#page-11-0)

### **1.2 Suporte a DICOM**

O sistema ExactVu é capaz de ler dados de exames de RM no formato DICOMDIR se o exame estiver disponível em uma estação DICOM com suporte a DICOM GSPS (Grayscale Softcopy Presentation State) para marcação de RM.

A *Declaração de conformidade da Weasis com o padrão DICOM* traz detalhes sobre a conformidade do software Weasis com o padrão DICOM.

## **2 Precauções gerais**

#### <span id="page-4-2"></span>**2.1 Sistema**

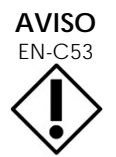

A Exact Imaging recomenda que as instituições adotem todas as medidas necessárias para proteger as estações de trabalho usadas com o Weasis contra malware, acesso remoto não autorizado e outros riscos de segurança cibernética.

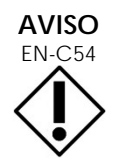

EN-C54 A Exact Imaging recomenda que as instituições adotem as medidas necessárias para proteger os dados de pacientes ao usar dispositivos de memória externos como memórias USB e discos rígidos.

# <span id="page-5-0"></span>*Capítulo 3 Instalação do visualizador DICOM com o FusionVu (Weasis)*

Esta seção contém instruções sobre como baixar e instalar o Weasis Medical Viewer em outras estações de trabalho que não o sistema ExactVu.

A instalação consiste em duas etapas:

- 1. Baixe e instale o 64-bit Java Runtime
- 2. Baixe e instale o Weasis

#### **Pré-requisitos:**

• A instalação do Weasis requer um computador com um sistema operacional Windows 7 ou uma versão mais recente de 64 bits.

#### **Baixe e instale o 64-bit Java Runtime**

- Usando o navegador, acesse https://java.com/en/download/manual.jsp.
- Selecione *Windows Offline (64-bit) download*.
- Abra o arquivo .exe e siga as instruções na tela até concluir a instalação.

#### **Baixe e instale o Weasis**

- 1. Navegue até a página de downloads em<https://www.exactimaging.com/downloads>
- 2. Preencha o formulário para ativar o link e baixar o visualizador DICOM para FusionVu (Weasis) Clique no link para salvar o instalador em uma pasta no seu computador.
- 3. Dê duplo clique em weasis msi e siga as instruções.
- Para iniciar o Weasis, use o atalho Weasis no menu inicial do Windows.

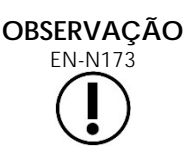

Dependendo da versão do software antivírus instalada na estação de trabalho, pode ser necessário configurar o antivírus para permitir a instalação do Weasis e do Java Runtime Environment.

Se necessário, peça ajuda ao administrador do sistema.

# <span id="page-6-0"></span>*Capítulo 4 Uso do Weasis com ExactVu*

Para anotar imagens de RM para uso com o FusionVu, o software Weasis deve ser instalado em uma estação de trabalho separada do sistema ExactVu.

As imagens de RM são obtidas de um drive externo (p.ex. Uma memória USB ou DVD) ou de um sistema PACS conectado à estação de trabalho Weasis.

<span id="page-6-1"></span>Uma vez baixadas as imagens de RM, pode-se usar o Weasis para anotá-las com o FusionVu.

## **1 Obtendo imagens de RM de um drive externo**

#### **Para obter imagens de RM de um drive externo:**

- 1. Abra o software Weasis.
- 2. Para importar um exame, clique no ícone **Import** no canto superior esquerdo da tela.
	- Se preferir, selecione **File > Open > DICOM** no menu.
- Na caixa de diálogo *Import DICOM*, selecione o botão para navegar pelos exames.
- Na caixa de diálogo *Open*, navegue até o drive esterno e selecione o exame de RM. Clique em **OK**.
- Selecione **Import and Close**. As imagens de RM serão carregadas.
- Passe para a seção [4](#page-7-1) (página [8\)](#page-7-1).

### <span id="page-6-2"></span>**2 Configuração do Weasis para uso de PACS**

Esta configuração é realizada apenas uma vez.

View 2D-DICOM V

,

 $\lambda$ 

Alt+P

1. Abra o software Weasis.

File

Open Import

Export Print

Exit

Preferences

No menu, selecione **File > Preferences > DICOM node list**.

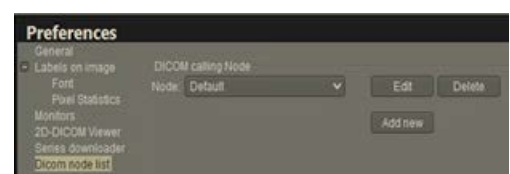

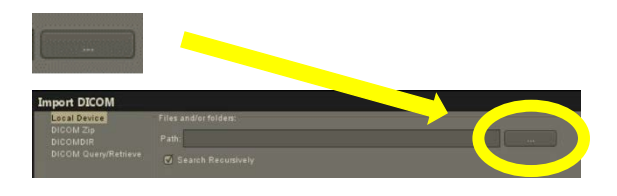

- Configure uma estação local:
	- Em *DICOM calling node*, selecione **Add new**
	- Digite uma descrição da estação de trabalho no campo **Description**
	- Digite o *AE title*, *Hostname* e *Port* do servidor PACS
	- Selecione **Both** na caixa de seleção *Usage type*
	- Selecione **OK**. Quando receber a mensagem de confirmação, selecione **Close**
- 4. Configuração do sistema PACS:
	- Em *DICOM Node*, selecione **Add new**
	- Digite o *AE title*, *Hostname* e *Port* do servidor PACS
	- Selecione **Both** na caixa de seleção *Usage type* de acordo com o tipo de utilização do *DICOM calling node*
	- Selecione **OK**. Quando receber a mensagem de confirmação, selecione **Close**

<span id="page-7-0"></span>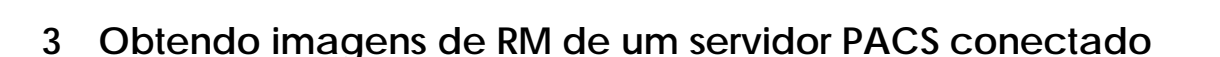

- Se preferir, selecione a opção **File > Open > DICOM**
- Selecione **DICOM Query/Retrieve**
- Procure e identifique o exame do paciente desejado.
- Selecione no menu a opção **Open > Import and Close**
- Passe para a seção [4](#page-7-1) (página [8\)](#page-7-1)

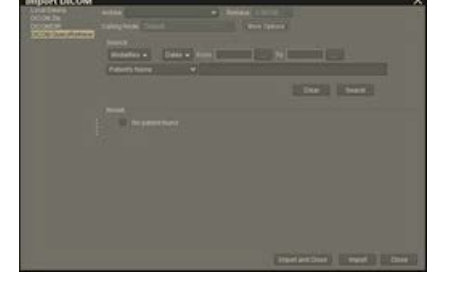

## <span id="page-7-1"></span>**4 Anotando as imagens de RM obtidas**

Depois de selecionar e importar as imagens de RM de um drive externo ou servidor PACS (segundo as instruções da seção [1](#page-6-1) ou seção [2,](#page-6-2) respectivamente), transfira-as e realize as anotações para uso com o FusionVu.

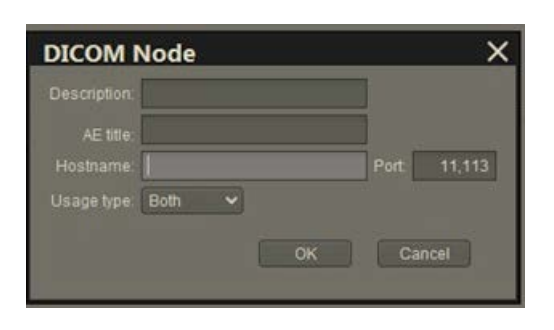

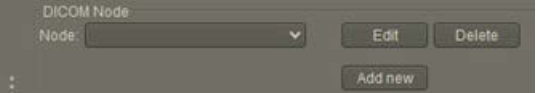

#### **Para anotar imagens usando o Weasis:**

- 1. No menu de contexto Layout, selecione 1x2 Views.
- 2. Selecione os planos sagital e axial.
	- Pode-se usar qualquer sequência, como T1, T2 ou DWI
	- As sequências precisam estar devidamente pareadas.

- Com a série de imagens importadas exibidas em *1x2 View*, selecione **Line** em *Measurements tools*.
- 4. Trace uma linha paralela ao comprimento da próstata sobre a parede retal interna (série sagital). Essa linha deverá:
	- Ter 20 a 90 mm de comprimento
	- Cerca de 25% mais longa que o comprimento da próstata
- Selecione **Ellipse** em *Measurement tools*.
- 6. Desenhe um círculo em torno de cada área suspeita.

<span id="page-8-0"></span>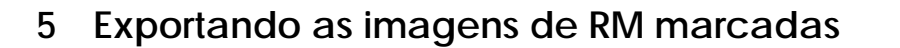

- 1. Para exportar um exame, clique no ícone Export no canto superior esquerdo da tela.
	- Se preferir, selecione a opção **File > Export > DICOM**
- 2. Selecione a série original e a série New, que contém as anotações.
- Clique no botão **Export and Close**.
- 4. Navegue até o drive de destino, para onde a série será exportada.

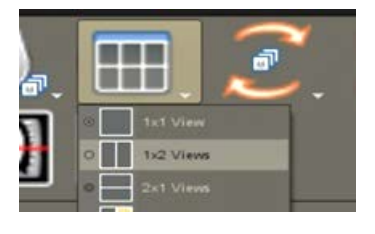

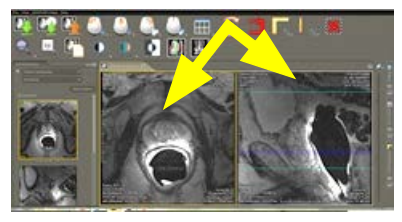

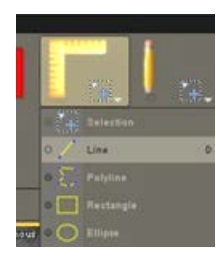

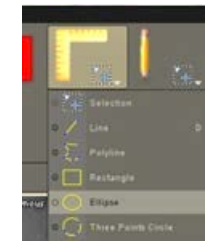

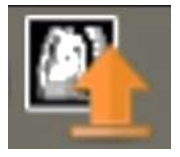

- 5. Crie uma nova pasta.
	- Digite o nome da pasta usando o nome do paciente junto com a palavra "marcado" (ou termo semelhante).
	- Clique em **New Dir** e depois em **OK**.
	- Enquanto o exame estiver sendo exportado, um indicador de progresso aparecerá no canto inferior esquerdo da tela.

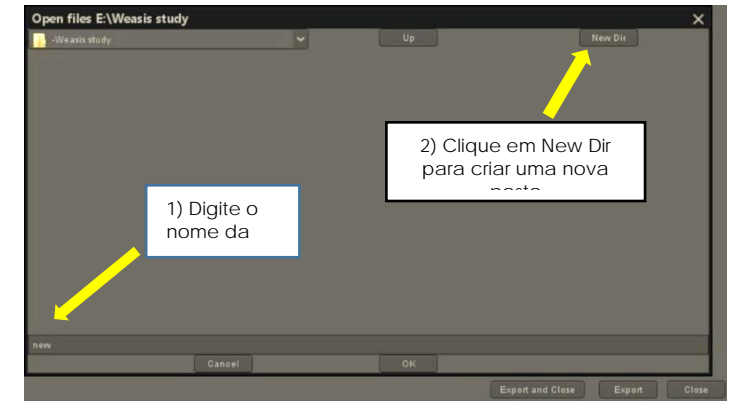

### **OBSERVAÇÃO**

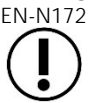

EN-N172 A Exact Imaging recomenda salvar exames enviados à estação Weasis para um servidor PACS ou outro to de armazenamento externo.

# <span id="page-9-0"></span>**6 Ajuste do tamanho da fonte no Weasis**

- 1. Identifique o diretório de instalação do Weasis.
- Navegue até o subdiretório Weasis > conf
- Usando o Microsoft WordPad ou outro editor que suporte espaçamento entre linhas no padrão Unix, edite o arquivo "config.properties". O aplicativo Notepad não é recomendado porque não suporta espaçamento entre linhas do padrão Unix. Para abrir o config.properties usando o WordPad:
	- No Windows Explorer, clique com o botão direito em propriedades..
	- Selecione **Abrir com**.
	- Uma lista de aplicativos será exibida. Selecione WordPad. Consulte a [Figura 1.](#page-9-1)

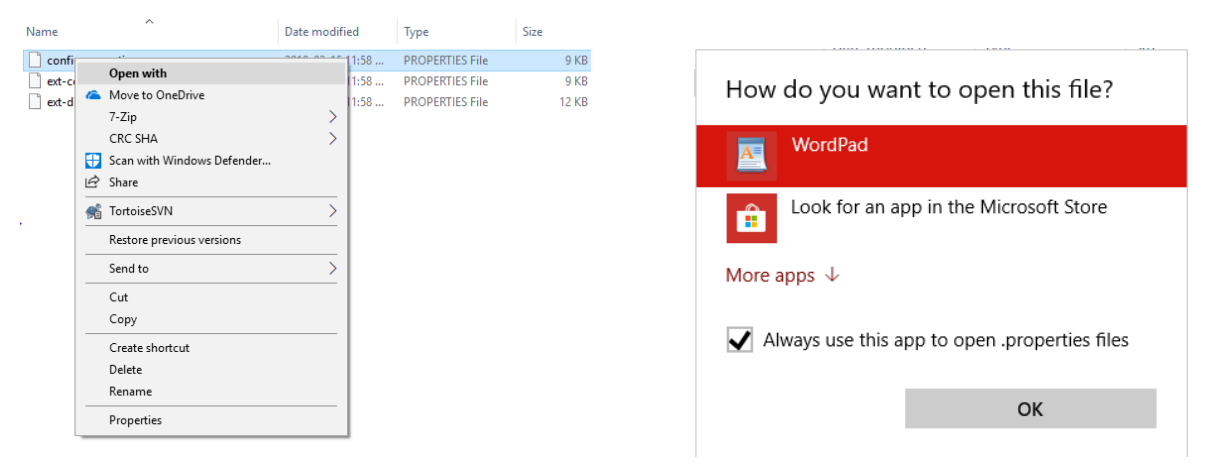

<span id="page-9-1"></span>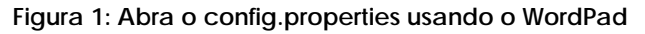

- Localize a linha "weasis.defaultfontsize=16".
- Mude o valor padrão 16 para o valor desejado. A [Figura 2](#page-10-1) mostra a mudança do tamanho da fonte de 16 para 20.

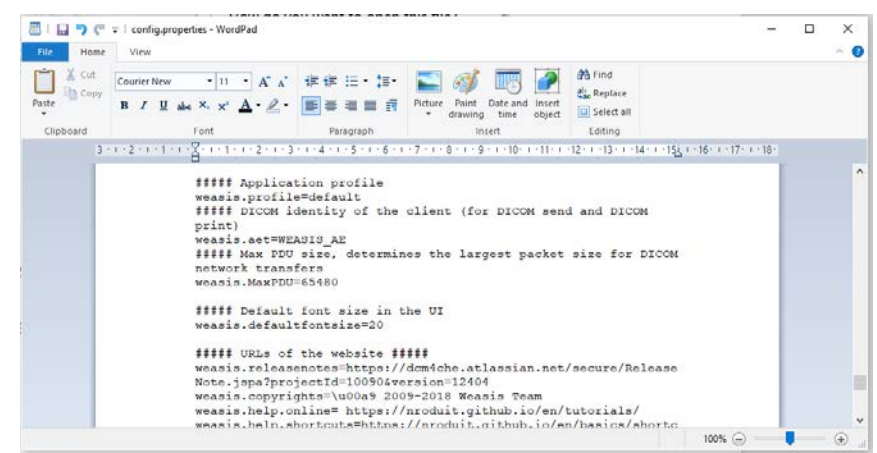

**Figura 2: Exemplo mostrando como mudar o tamanho padrão da fonte do Weasis de 16 para 20 pts**

<span id="page-10-1"></span>Para usar o novo tamanho de fonte, salve o arquivo e reinicie o Weasis.

## <span id="page-10-0"></span>**7 Ajuste do tamanho do ícone**

- 1. Depois de abrir o Weasis, clique no botão More Options (lado direito da tela, acima dos ícones).
- Ajuste o tamanho do ícone conforme desejado. Tome cuidado ao usar nomes de arquivo longos. Se a fonte selecionada for muito grande, os nomes poderão aparecer cortados.

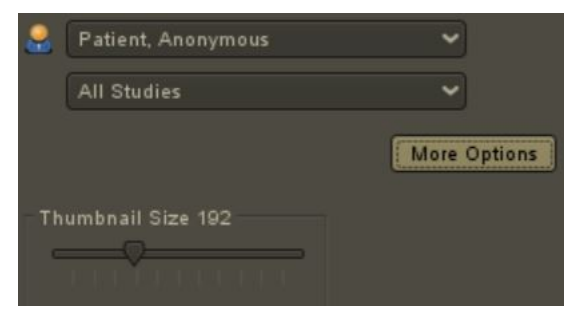

Se precisar de suporte técnico, as informações de contato estão no [Apêndice A.](#page-11-0)

# <span id="page-11-0"></span>**Apêndice A Informações de contato**

#### **Suporte técnico**

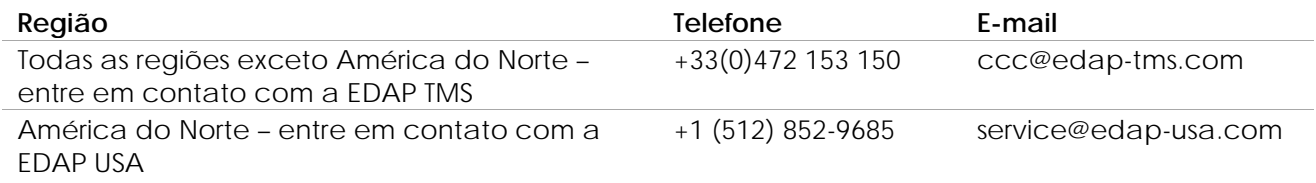

#### **Pedidos de consumíveis e outros acessórios e peças**

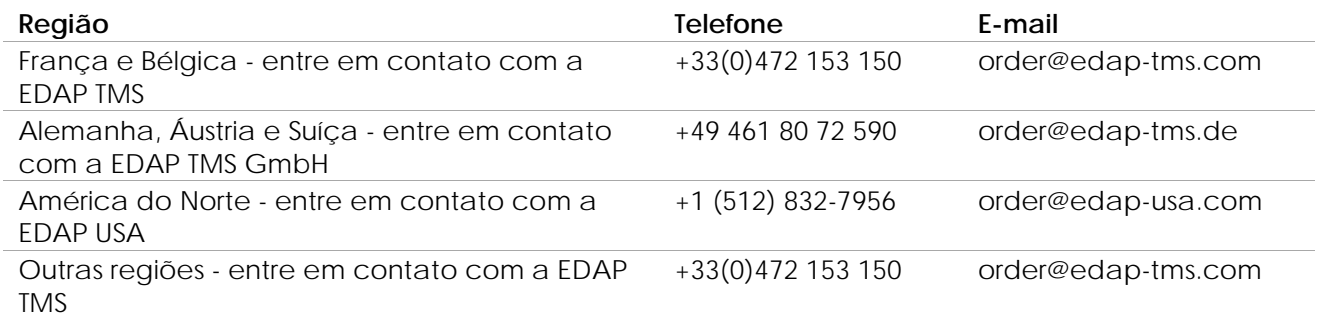